- <span id="page-0-0"></span>[Aktuell seit 6.2](https://wiki.ucware.com/adhandbuch/durchwahlen/warteschlangen/erstellen)
- $\bullet$  [< 6.0](https://wiki.ucware.com/archiv/6_1/adhandbuch/durchwahlen/warteschlangen/erstellen)
- $\bullet$  [< 5.x](#page-0-0)

[v.5,](https://wiki.ucware.com/vers/v.5?do=showtag&tag=vers%3Av.5) [Admin-Client,](https://wiki.ucware.com/gui/admin-client?do=showtag&tag=gui%3AAdmin-Client) [Berechtigungen,](https://wiki.ucware.com/func/berechtigungen?do=showtag&tag=func%3ABerechtigungen) [Warteschlange](https://wiki.ucware.com/func/warteschlange?do=showtag&tag=func%3AWarteschlange)

# **[veraltet:] Warteschlange einrichten**

Warteschlangen nehmen Anrufe an einer Durchwahl entgegen und verteilen die Gespräche automatisch auf die zuständige Benutzergruppe, die sogenannten Agenten. Überzählige Verbindungen werden dabei gehalten und in der Reihenfolge des Anrufeingangs dem jeweils nächsten verfügbaren Agenten zugewiesen.

Auf diese Weise unterstützen Warteschlangen die strukturierte und zweckgebundene Anrufbearbeitung insbesondere im Rahmen von Hotlines und Callcentern. Über ein [Sprachmenü](https://wiki.ucware.com/adhandbuch/durchwahlen/sprachmenues) lassen sich Anrufe bei Bedarf automatisch auf mehrere Warteschlangen verteilen.

In diesem Artikel erfahren Sie, wie Sie die Grundfunktionen einer **Warteschlange** auf dem UCware Server einrichten. Für weitere Funktionen beachten Sie die [Übersicht](#page-6-0) am Ende des Artikel.

## **Grundlagen**

#### **Berechtigungen für Warteschlangen**

Benutzer können sich als Warteschlangen-Agenten [anmelden,](https://wiki.ucware.com/benutzerhandbuch/rufnummernkonfiguration/ws) wenn Sie die [Berechtigung](https://wiki.ucware.com/adhandbuch/benutzer_gruppen/gruppen/allg) queue\_member über mindestens eine Warteschlangen-Gruppe ausüben:

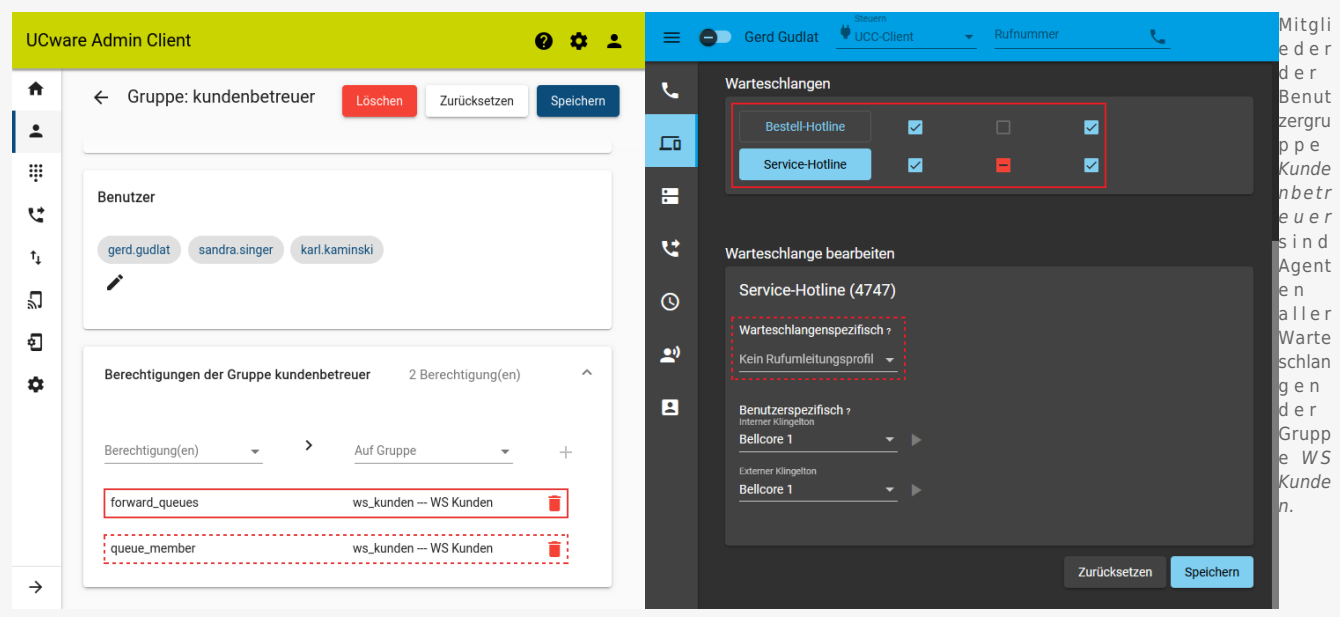

Zur Einrichtung einer Warteschlange müssen Sie diese [erstellen](#page-2-0) und einer [Gruppe vom Typ Warteschlange](https://wiki.ucware.com/adhandbuch/benutzer_gruppen/gruppen/allg) zuweisen. Anschließend müssen Sie eine oder mehrere Benutzergruppen mit queue member als Agenten der Warteschlangen-Gruppe [berechtigen](https://wiki.ucware.com/adhandbuch/benutzer_gruppen/gruppen/allg).

Zusätzlich können Sie die folgenden Berechtigungen erteilen:

- **forward queues zur [Umleitung von Warteschlangen-Anrufen](https://wiki.ucware.com/adhandbuch/benutzer_gruppen/berechtigung/forward_queues)**
- manage queues für [Warteschlangen-Manager](https://wiki.ucware.com/adhandbuch/benutzer_gruppen/berechtigung/manage_queues)

Die drei genannten Berechtigungen lassen sich einzeln oder gemeinsam an eine oder mehrere Benutzergruppen zuweisen. Dies ermöglicht eine passgenaue Abbildung unterschiedlicher Benutzerrollen, deren Zugriffsmöglichkeiten sich bei Bedarf auch überschneiden können. Für die Grundfunktionen einer Warteschlange ist allerdings nur queue\_member erforderlich.

### <span id="page-0-1"></span>**Eigenschaften von Warteschlangen**

Im Admin-Client können Sie Warteschlangen unter **Durchwahlen > Warteschlangen** erstellen oder zur Bearbeitung aufrufen.

Dabei können Sie die folgenden Eigenschaften konfigurieren:

Last update: 20.03.2025 archiv:5\_x:adhandbuch:durchwahlen:warteschlangen:erstellen https://wiki.ucware.com/archiv/5\_x/adhandbuch/durchwahlen/warteschlangen/erstellen

15:01

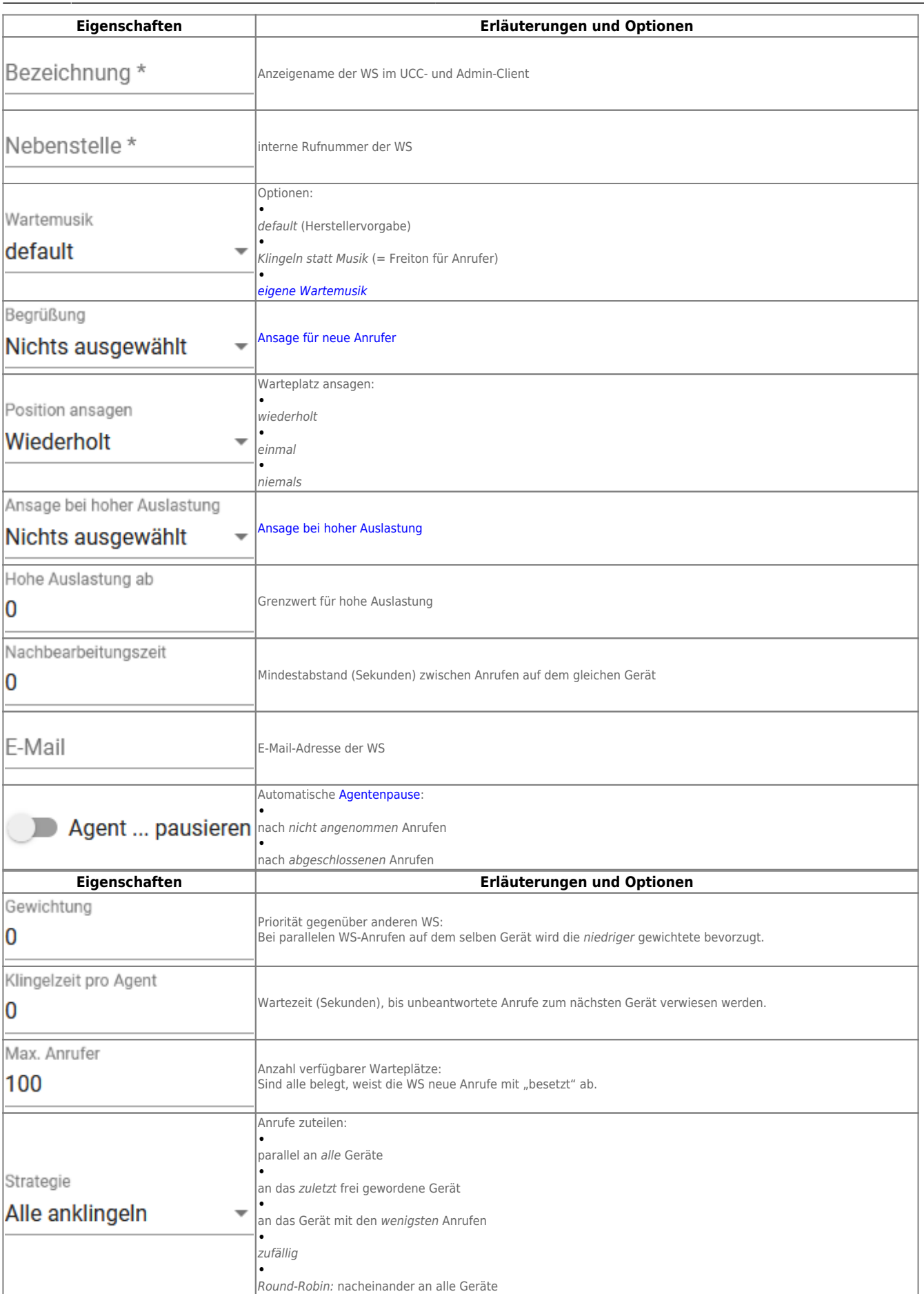

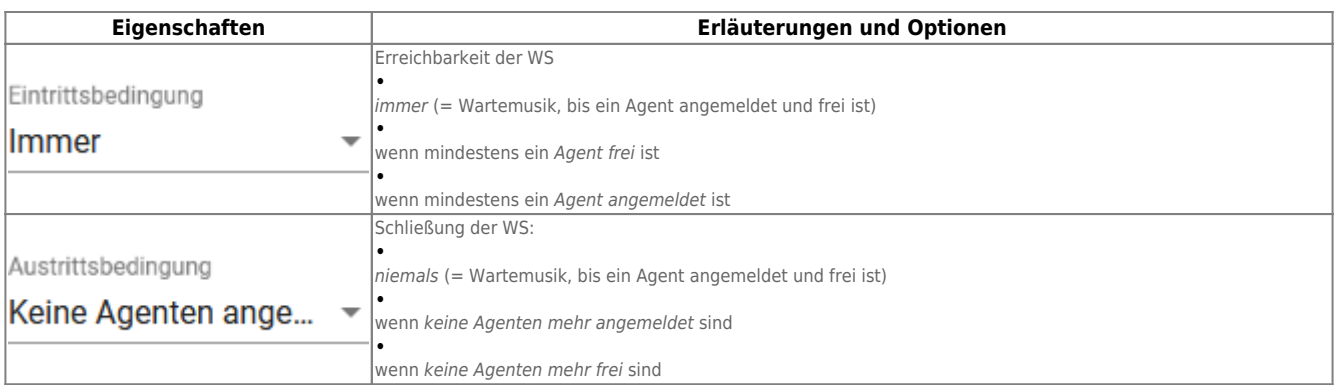

#### **Achtung:**

Bis UCware 5.1.x lauten die Eintrittsbedingungen **Ja**, **Nein** und **Strikt**. Durch einen Bug sind **Ja** und **Nein** dabei funktional vertauscht. Um das Problem zu beheben, aktualisieren Sie auf Version 5.2 oder höher. Zum Zusammenspiel von Eintrittsbedingung und Rufumleitung lesen Sie den Artikel [Warteschlangen-Umleitung unter verschiedenen](https://wiki.ucware.com/adhandbuch/durchwahlen/warteschlangen/rul_verhalten) [Eintrittsbedingungen.](https://wiki.ucware.com/adhandbuch/durchwahlen/warteschlangen/rul_verhalten)

# <span id="page-2-0"></span>**Schritt für Schritt**

**Warteschlange erstellen**

Last update: 20.03.2025 15:01 archiv:5\_x:adhandbuch:durchwahlen:warteschlangen:erstellen https://wiki.ucware.com/archiv/5\_x/adhandbuch/durchwahlen/warteschlangen/erstellen

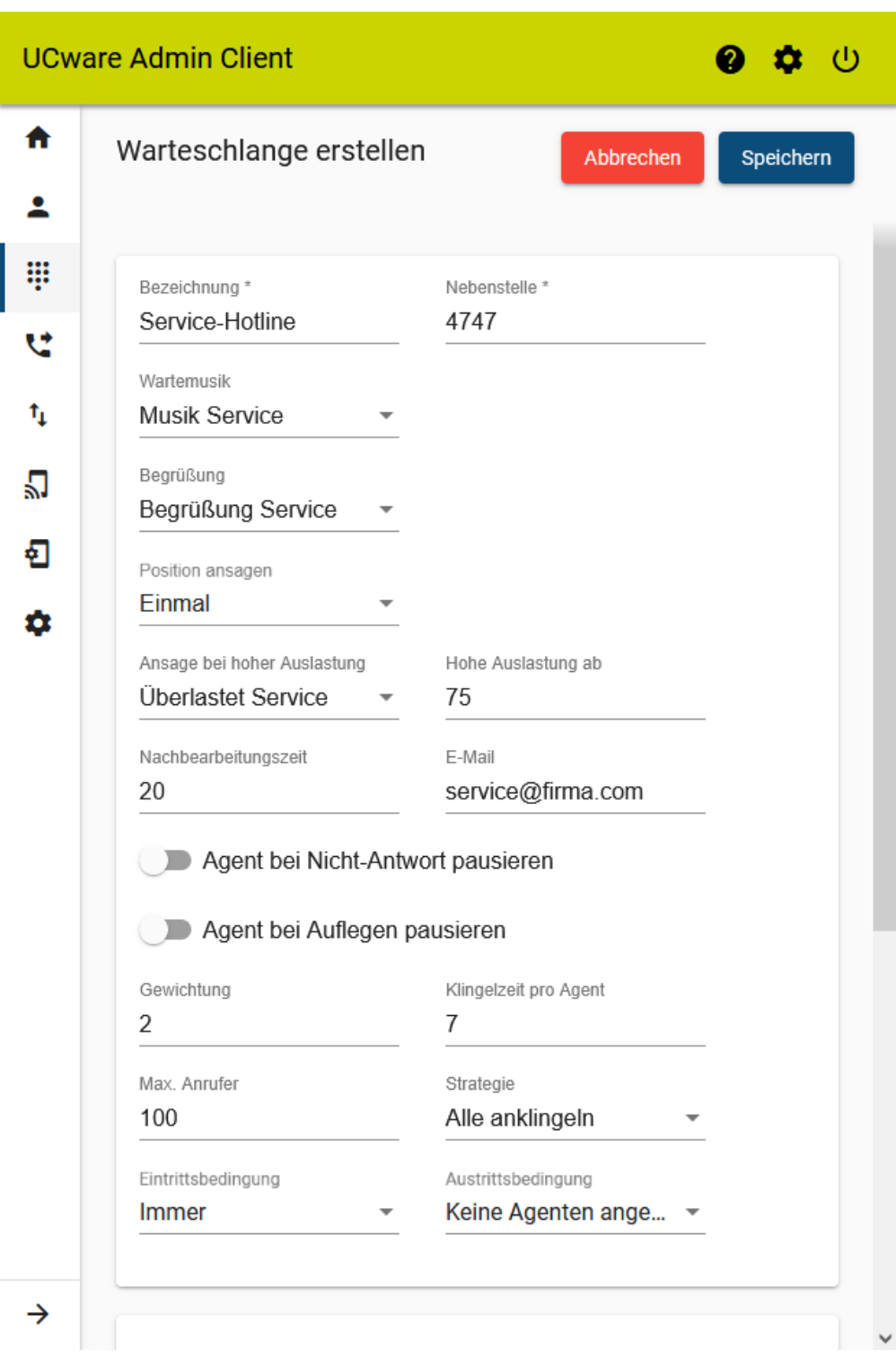

Um eine Warteschlange zu erstellen, gehen Sie wie folgt vor:

1. Rufen Sie die Warteschlangen-Übersicht auf:

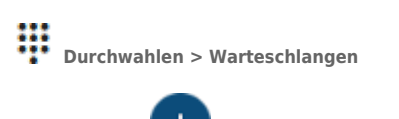

- 2. Klicken Sie auf
- 3. Bearbeiten Sie die Eigenschaften der Warteschlange im zugehörigen Widget.

Beachten Sie dabei die Tabelle unter [Eigenschaften von Warteschlangen](#page-0-1).

4. Konfigurieren Sie bei Bedarf [Anrufnotizen](https://wiki.ucware.com/adhandbuch/durchwahlen/warteschlangen/notizen) für die Warteschlange.

Funktionsfähige Warteschlangen müssen mindestens einer **Gruppe** angehören.

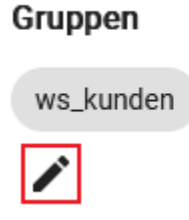

Im gleichnamigen Widget können Sie neue Warteschlangen bei Bedarf sofort einer vorhandenen Gruppe zuweisen.

Um eine neue Gruppe für die Warteschlange einzurichten, lesen Sie die beiden nächsten Abschnitte.

Übernehmen Sie die Einstellungen mit .

Speichern

#### **Warteschlangen-Gruppe erstellen**

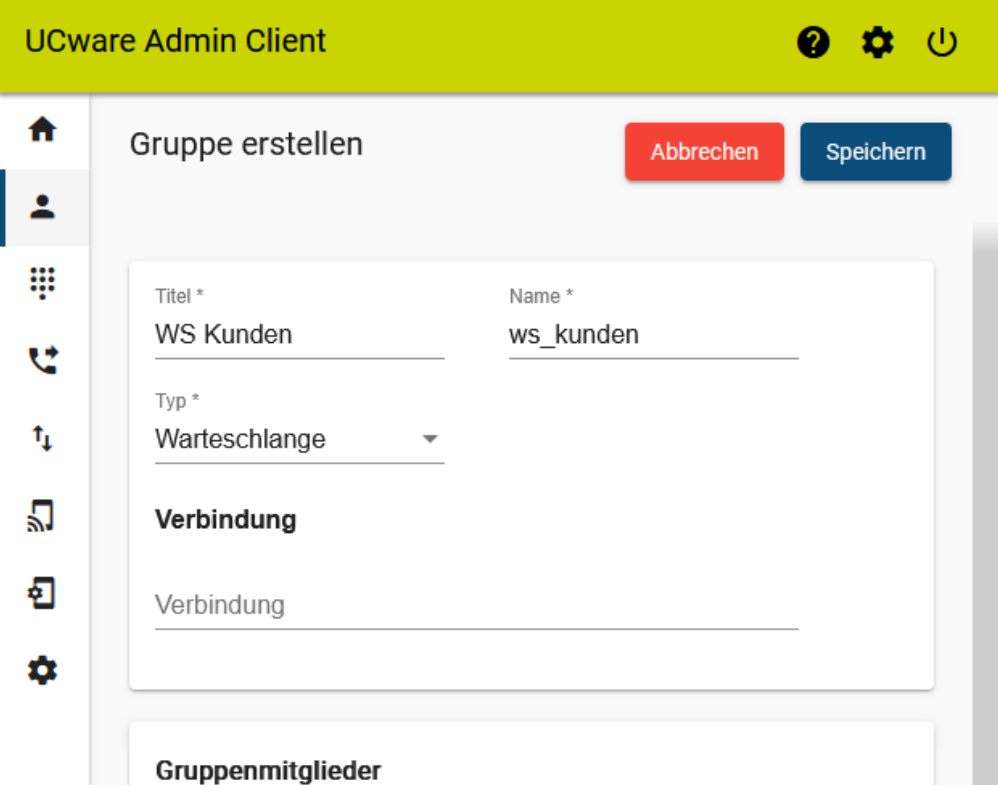

Um eine Warteschlangen-Gruppe zu erstellen, gehen Sie wie folgt vor:

1. Rufen Sie die Gruppenübersicht auf:

2 **Benutzer & Gruppen > Gruppen**.

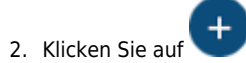

3. Geben Sie einen **Titel** für die Anzeige der Gruppe im UCC- und Admin-Client sowie einen systeminternen **Namen** ein.

Last update: 20.03.2025 archiv:5\_x:adhandbuch:durchwahlen:warteschlangen:erstellen https://wiki.ucware.com/archiv/5\_x/adhandbuch/durchwahlen/warteschlangen/erstellen 15:01

#### 4. Wählen Sie unter **Typ** den Eintrag **Warteschlange**.

5. Übernehmen Sie die Einstellungen mit

#### **Warteschlange zuweisen**

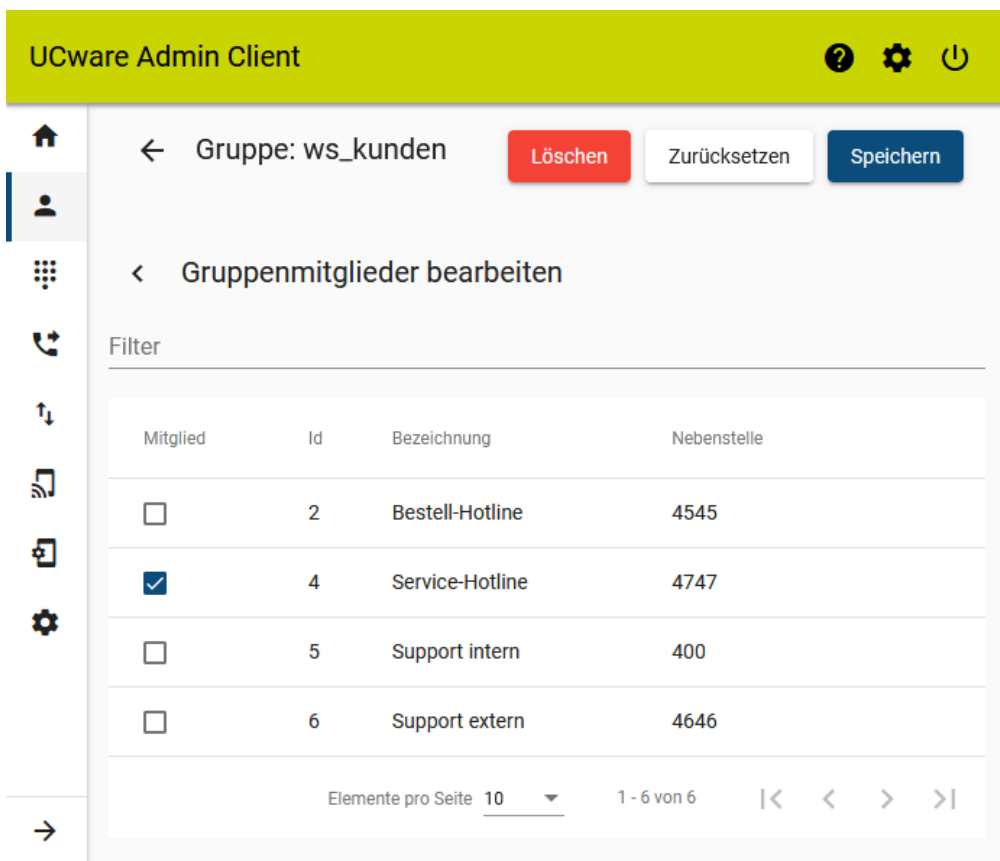

Speichern

Um Mitglieder einer Warteschlangen-Gruppe zuzuweisen, gehen Sie wie folgt vor:

- 1. Rufen Sie die Gruppenübersicht auf:
	- **Benutzer & Gruppen > Gruppen**.
- 2. Rufen Sie die gewünschte Gruppe auf.
- 3. Klicken Sie unter **Warteschlangen** auf .
- 4. Setzen Sie in der Mitglieder-Übersicht einen Haken vor allen gewünschten Warteschlangen.
- 5. Übernehmen Sie die Einstellungen mit .

Speichern

#### **Agenten berechtigen und anmelden**

UCware-Dokumentation - https://wiki.ucware.com/

# **UCware Admin Client**  $\boldsymbol{\varnothing}$ **D** Gruppe: kundenbetreuer  $\leftarrow$ Löschen Zurücksetzen Speichern

Um Benutzer als Agenten einer Warteschlange zu berechtigen, gehen Sie wie folgt vor:

1. [Erstellen](https://wiki.ucware.com/adhandbuch/benutzer_gruppen/gruppen/allg#gruppe_erstellen) Sie eine Gruppe vom Typ **Benutzer**.

Alternativ verwenden Sie eine vorhandene Gruppe.

- 2. [Weisen](https://wiki.ucware.com/adhandbuch/benutzer_gruppen/gruppen/allg#mitglieder_oder_inhalte_zuweisen) Sie dieser Gruppe den/die gewünschten Benutzer zu.
- 3. [Erteilen](https://wiki.ucware.com/adhandbuch/benutzer_gruppen/gruppen/allg#berechtigung_erteilen) Sie der Benutzergruppe die Berechtigung queue\_member für die gewünschte Warteschlangen-Gruppe.

Speichern

4. Übernehmen Sie die Einstellungen mit

Anschließend können sich die Agenten [per Telefon](https://wiki.ucware.com/benutzerhandbuch/tastenbelegung/alle_funktionen) oder [im UCC-Client](https://wiki.ucware.com/benutzerhandbuch/rufnummernkonfiguration/ws) an der Warteschlange anmelden.

Als Administrator können Sie den Anmeldestatus bei Bedarf [vorkonfigurieren.](https://wiki.ucware.com/adhandbuch/benutzer_gruppen/benutzer/wskonf)

# <span id="page-6-0"></span>**Nach der Einrichtung**

Für eine fertig eingerichtete Warteschlange können Sie die folgenden erweiterten Funktionen konfigurieren:

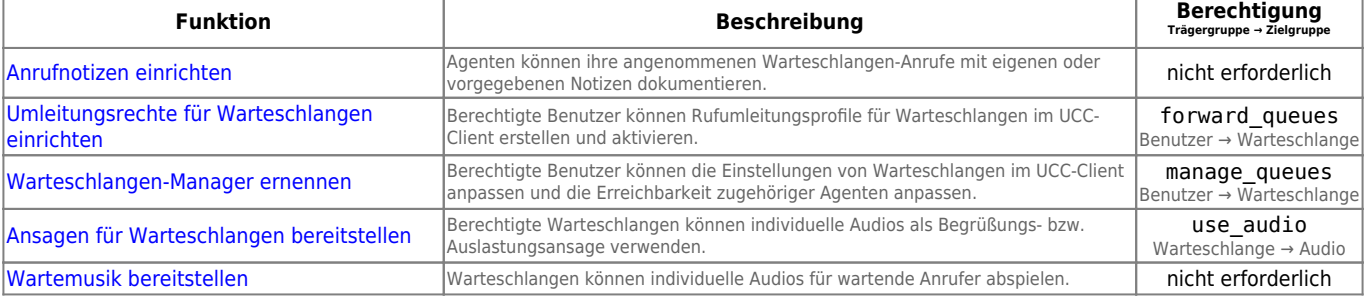

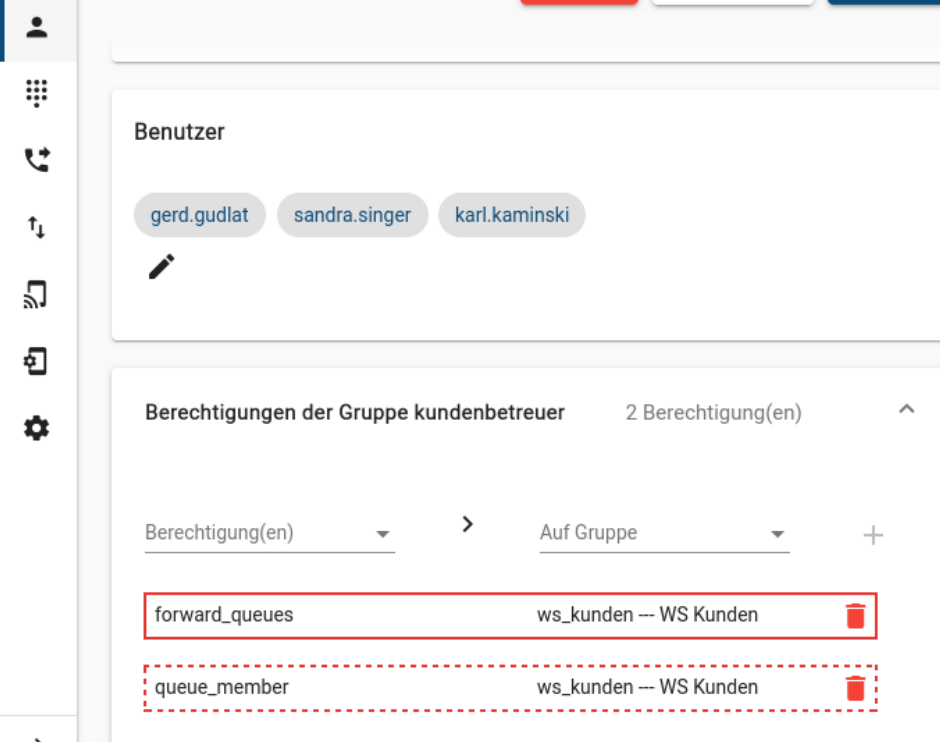

Last update: 20.03.2025 15:01 archiv:5\_x:adhandbuch:durchwahlen:warteschlangen:erstellen https://wiki.ucware.com/archiv/5\_x/adhandbuch/durchwahlen/warteschlangen/erstellen

Darüber hinaus können Sie die Warteschlange an ein [Sprachmenü](https://wiki.ucware.com/adhandbuch/durchwahlen/sprachmenues) anbinden.

From:

<https://wiki.ucware.com/> - **UCware-Dokumentation**

Permanent link:

**[https://wiki.ucware.com/archiv/5\\_x/adhandbuch/durchwahlen/warteschlangen/erstellen](https://wiki.ucware.com/archiv/5_x/adhandbuch/durchwahlen/warteschlangen/erstellen)**

Last update: **20.03.2025 15:01**